2022.8.29

## **★ 企画セッションの一般公開セッションのみ、Zoom の Webinar を使用。**

- ※ 実際の画面と異なっている場合があることに留意のこと。
- 1. Webinar への参加
- (1) ヘッドホン等を接続し、スピーカーから音が出ないようにしておいてください。
- (2) パネリスト(座長、座長補佐、発表者)宛に **8 月 29 日**に下記件名のメールが発信されます。

## **件名︓2022 年ソサイエティ大会 当日の発表方法(Webinar)/他のセッションの聴講方法-分野番号** このメールに記載されている「招待 URL」に **15 分前**にアクセス、ZOOM アプリが起動されて、Webinar に参加で きます。

(3) パネリストは予め名前と所属で登録がしてあります。

表示名で、座長、座長補佐、発表者、聴講者を識別します。

表示名(スクリーンネーム)が「座長\_電子花子(でんしはなこ)\_△△大学」のように、役割、氏名、所属を含んで いるかご確認ください。

もし誤りがある場合は自身で表示名の変更を行ってください。

参加者リストの自身の名前にカーソルをもっていくと「詳細」が表示されますので「詳細」をクリックして名前の変更が 可能です。

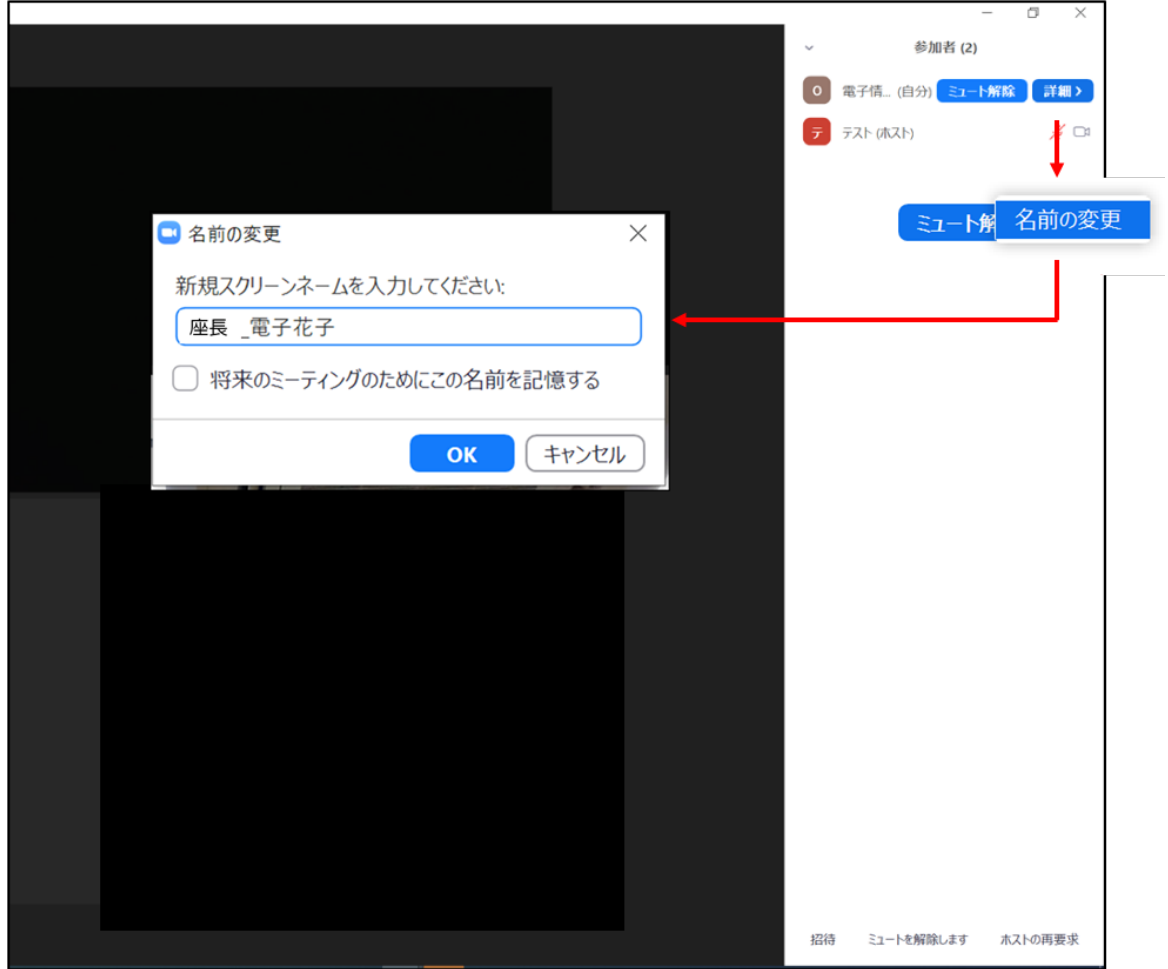

- 2.発表開始前
- (1) 入室時は練習セッションモードになっています。聴講者はまだ入室できません。
- (2) 発表開始 10 分前までに、セッションの全ての発表者の出欠確認をおこなってください。 発表者の出欠が確認できなかった場合は、出欠表に記載された連絡先に連絡してください。
- (3) 開始 10 分前になりましたら座長補佐が、練習セッションモードを解除し、広告画面を画面共有します。このタイミン グで聴講者が参加してきます。
- 3. 発表の開始
- (1) 発表開始 5 分前に、座長補佐が広告画面の共有を終了します。
- (2) 時間になったら、最初の発表を紹介してください。紹介後、発表者は自分の発表資料ファイルを開き、「画面を共 有」をして発表を開始します。
- (3) 発表が始まったら,座長はビデオをオフ,ミュートにする。ビデオオフにしてください。ミュートにしていない場合は座長 補佐がビデオオフ、ミュートの操作をすることがあります。

4. 発表中

(1)タイムキープは座長の時間配分に合わせて、ミュートオフしてベルを鳴らすか,口頭でその旨を知らせてください。座長 補佐にお願いする場合は、直接指示をお願いします。

5.質疑応答

(1) 発表終了後、参加者に質問がある場合は、挙手ボタンを押して意思表示するように伝えてください。

(2) 聴講者が"挙手"をした質問者を指名し,質問を促してください。

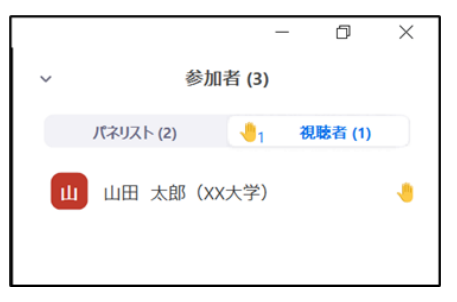

- (3) 座長補佐が指名された質問者のミュートを許可し,質問者は口頭で質問をしていただきます。
- (4) 発表者には口頭で回答します。

〈チャットについて〉

(5) 聴講者は、発表中に、「Q&A」や「チャット」を用いて質問することもできます。

「Q&A」や「チャット」からの質問は時間の余裕があれば発表者から回答していただきます。

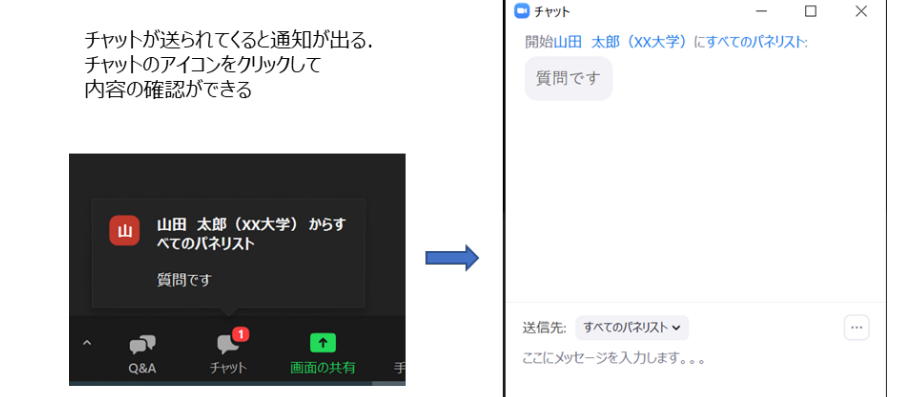

2

```
〈Q&A について〉
```
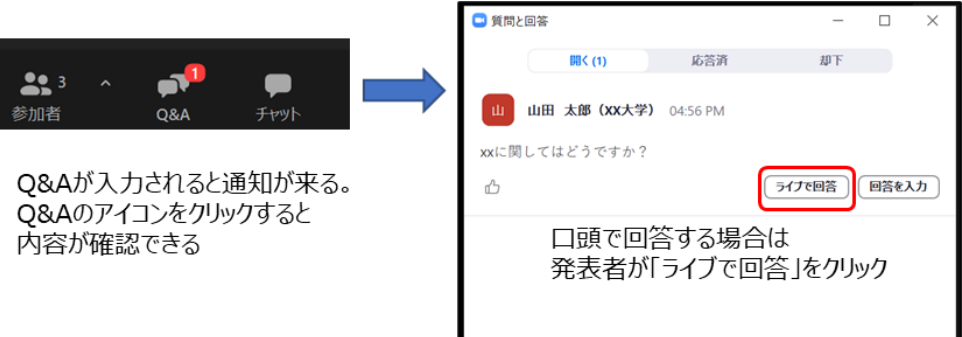

- 6.発表者の交代
- (1) 座長が「発表者の交代」の旨を発言し、次の発表者を紹介してください。
- (2) 前の発表者は、「画面共有」終了、ビデオオフ、ミュートする。前の発表者が、「画面共有」終了、ビデオオフ、ミュー トしない場合は、座長補佐が、「画面共有」終了、ビデオオフ、ミュートの操作を行います。
- (3) 次の発表者は、ビデオオン、ミュートオフして、「画面共有」を開始していただきます。次の発表者がミュートオフしてい ない場合は、座長補佐が次の発表者にミュートオフを依頼します。
- 7.セッションの終了
- (1) 全ての発表が終了したら、座長がセッション終了を宣言してください。
- 8.Webinar から退出
- (1)退出時は「退出」ボタンをクリックして、Webinar から退出してください。

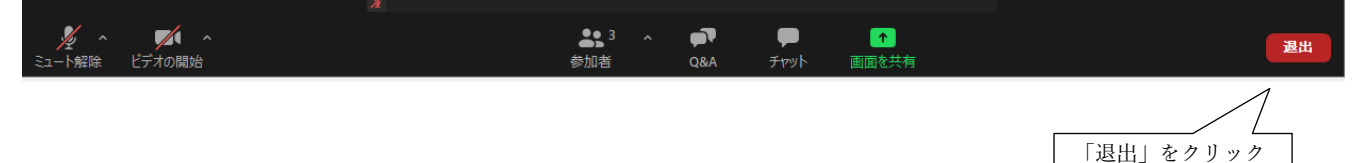